## **Pasos para Asignación de Primera Retrasada**

1. Ingresa [a](https://controlacad2.usac.edu.gt/cunbav/) <https://controlacad2.usac.edu.gt/cunbav/>

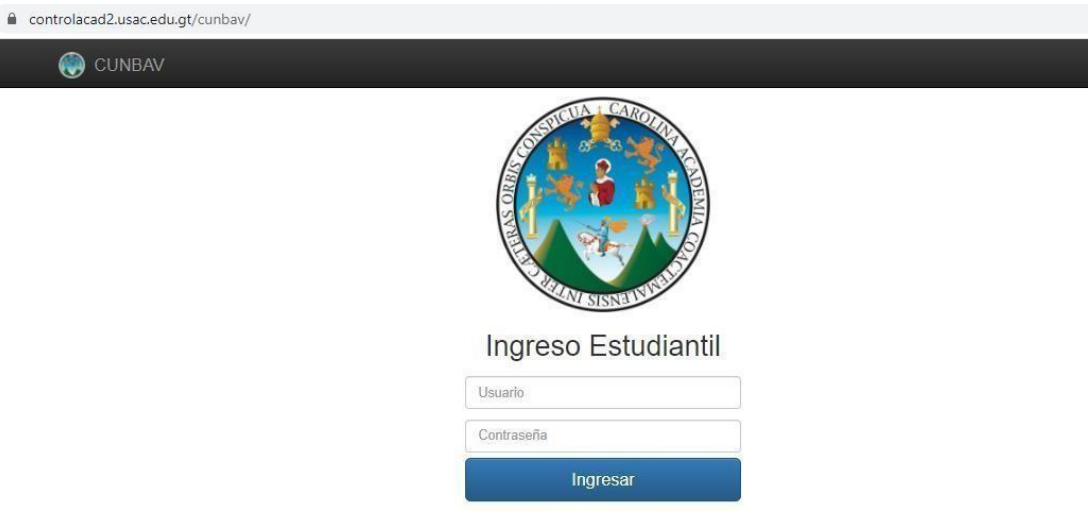

2. Ingresa con tus credenciales Carnet y contraseña (carnet nuevamente si no ha cambiado contraseña)

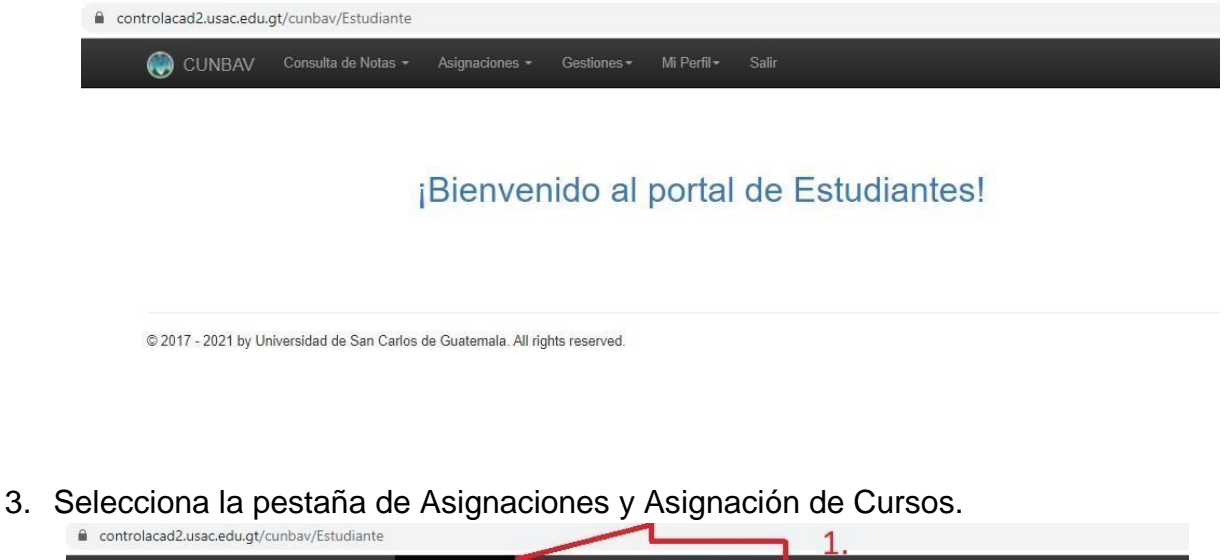

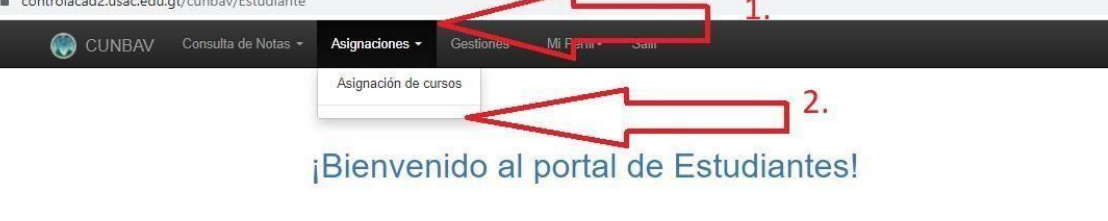

© 2017 - 2021 by Universidad de San Carlos de Guatemala, All rights reserved

4. Ingresa en Año 2023, En Semestre 1 y en Período Selecciona el periodo Primera Recuperación, Por último, clic en Buscar Debes de ingresar tal como se describe indistintamente el ciclo que curses.

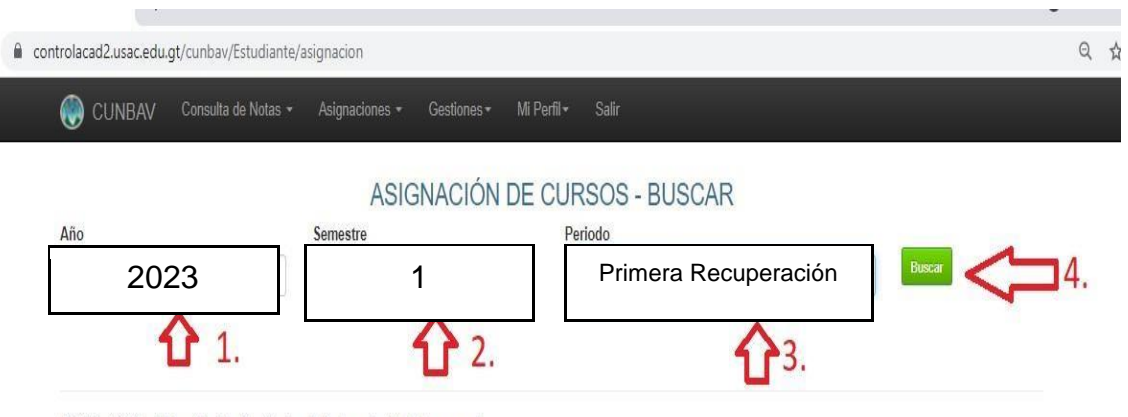

<sup>@ 2017 - 2021</sup> by Universidad de San Carlos de Guatemala. All rights reserved.

5. En Cursos Disponibles Selecciona El botón Asignar de los cursos que recibirás según pensum de estudios. (El sistema analiza y presenta los cursos que cumples con los requisitos correspondientes)

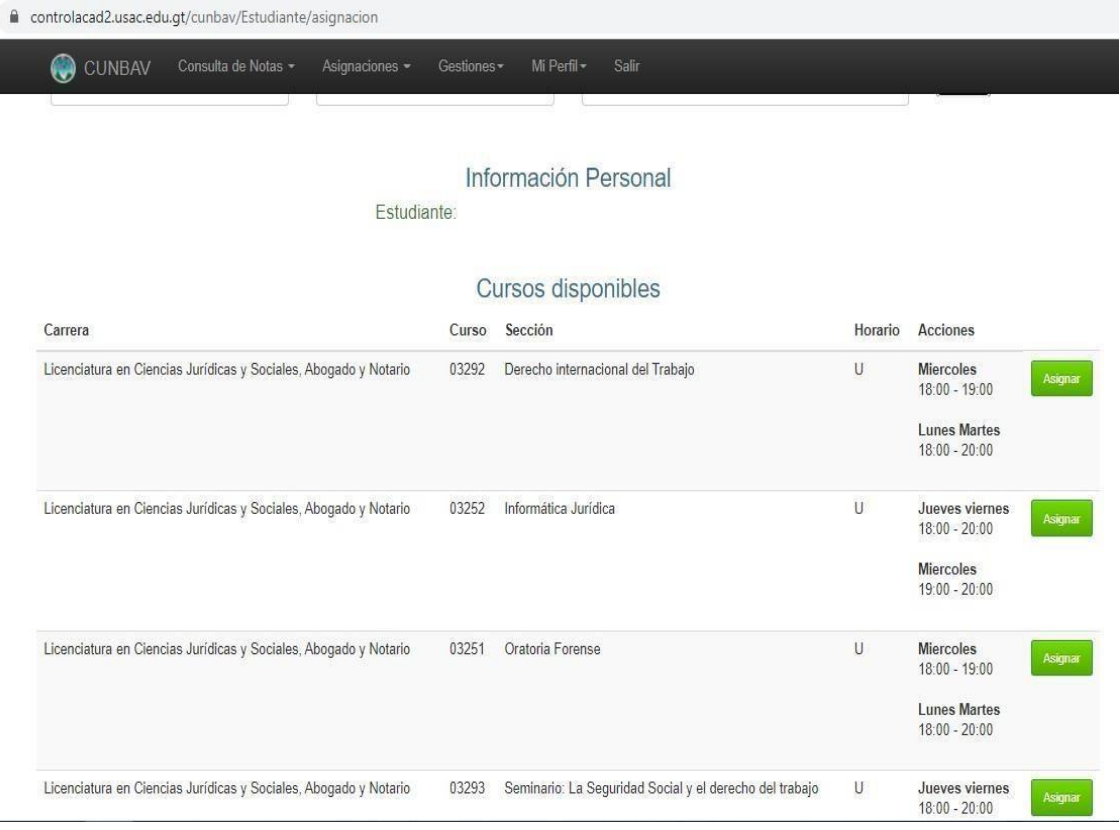

6. Listo ya estas Asignado.